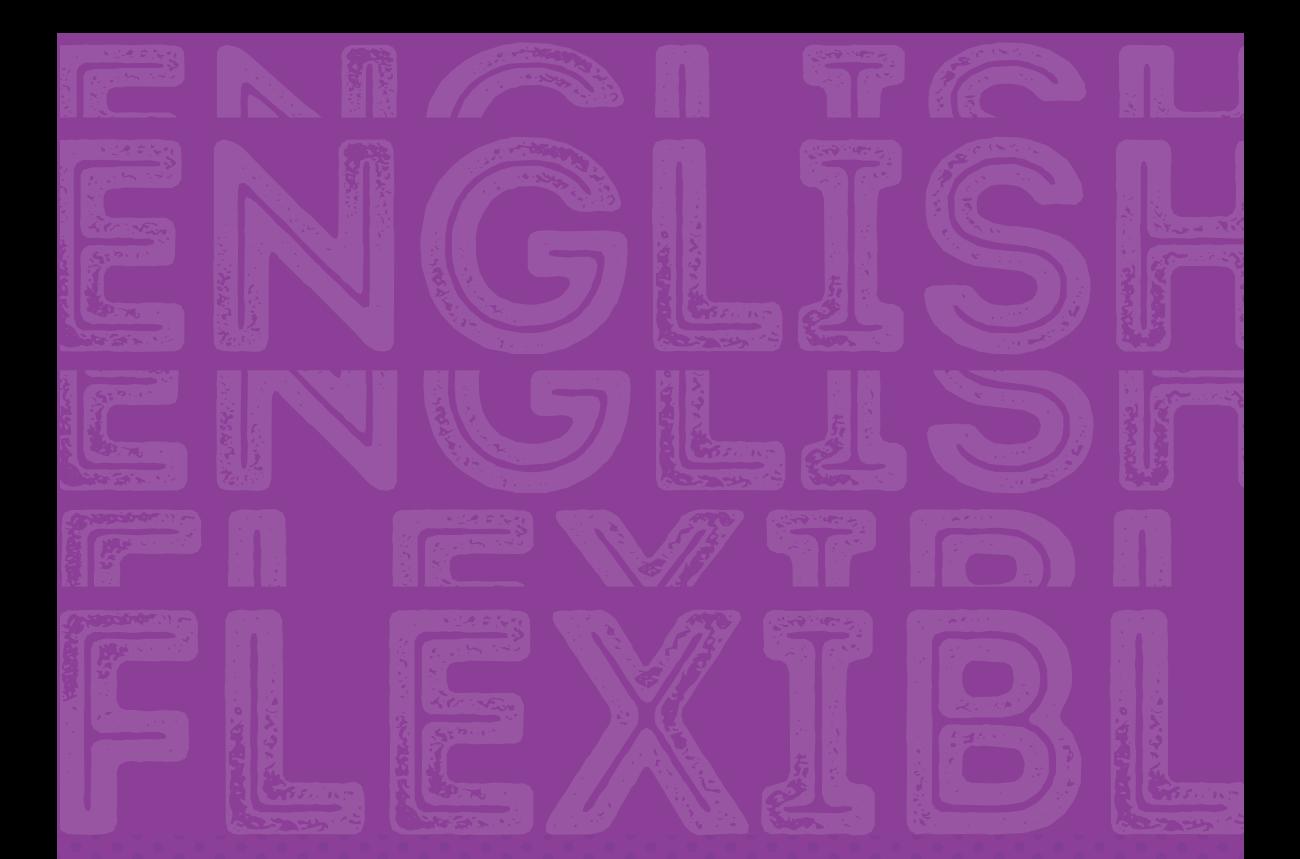

# **INSTRUÇÕES**

para o **pagamento** das **soluções educacionais**  que seus filhos utilizarão em **2021**

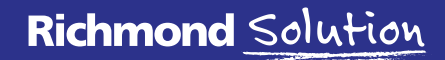

www.richmondsolution.com.br

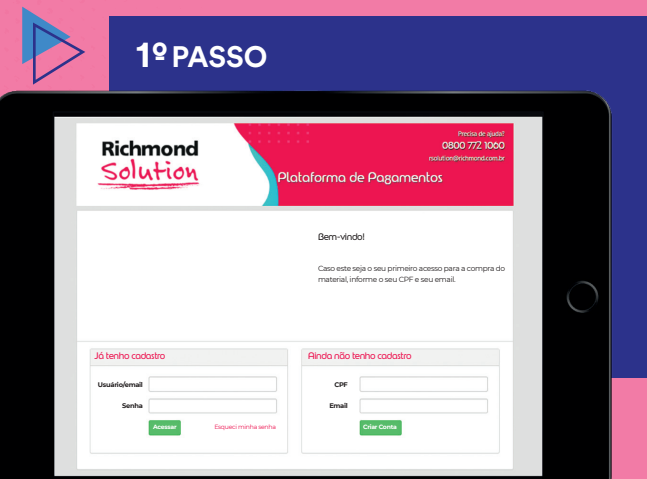

**Acesse nosso site:** richmondsolution.com.br. Clique em **"Acesso às plataformas"**, em seguida, selecione **"Plataformas"**; depois, **"Família"** e **"Pagamento"**. No primeiro acesso, serão solicitados o CPF (o mesmo fornecido previamente à escola) e o e-mail do responsável. **Importante:** Os responsáveis que já efetuaram seu cadastro no ciclo de 2020 devem utilizar a mesma senha para o ciclo de 2021, acessando **"Já tenho cadastro"**.

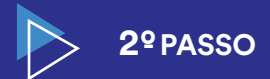

**Validação do e-mail:** Você irá receber um e-mail de confirmação. Ao clicar no link, será direcionado para a tela de cadastro.

### E-mail enviado com sucesso!

Foi enviado um link de confirmação para **sinev88785@pickybuys.com** por favor, verifique sua caixa de correio para prosseguir com o cadastro. Caso não receba a mensagem, verifique que o endereço informado está correto, caso seja necessário altere e envie novamente.

Voltar ao início

Cadastro

**Richmond Solution** richmondsolutionbr@richmond.com.br **RS**

Data: 31-08-2020 13:55:51

Assunto: Importante! Solicitação de cadastro na plataforma de pagamento

#### **Bem-vindo a Plataforma de**

**Pagamentos**

Estimado(a):

Para completar seu cadastro na plataforma de Pagamento Richmond Solution por favor clique no botão abaixo para continuar o processo.

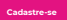

Caso não consiga clicar no botão, copie o endereço e cole no seu navegado<br>certificando-se de copiar o endereço completo.<br>https://homol.uno-internacional.com/br/rich/pagamento/index.<br>php?r=registro/registro&codigo=lb76b882e

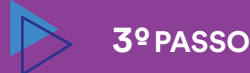

**Cadastre seus dados pessoais:** Os dados inseridos nesta tela serão replicados na nota fiscal. **Importante:** Se deseja inserir outro responsável financeiro, clique no campo **"Mesmo endereço para faturamento"** e selecione a opção **"Não".**  Assim, abrirá uma nova tela para preenchimento com os dados do responsável financeiro pelo(s) aluno(s) e estes serão os dados que vão sair na nota fiscal.

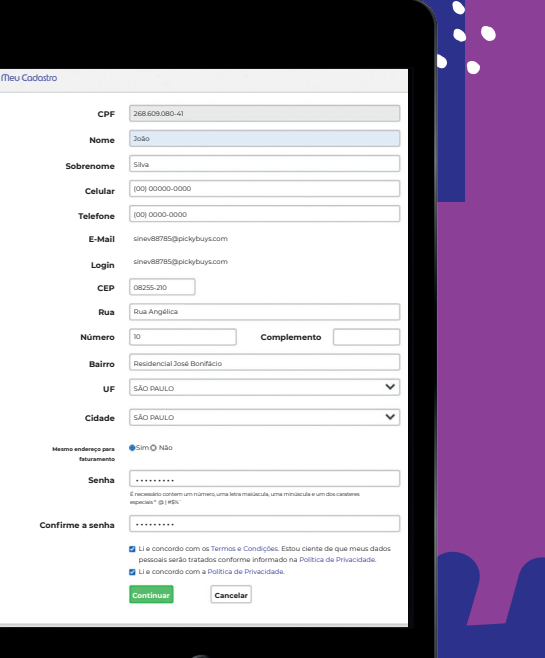

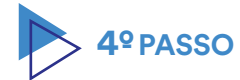

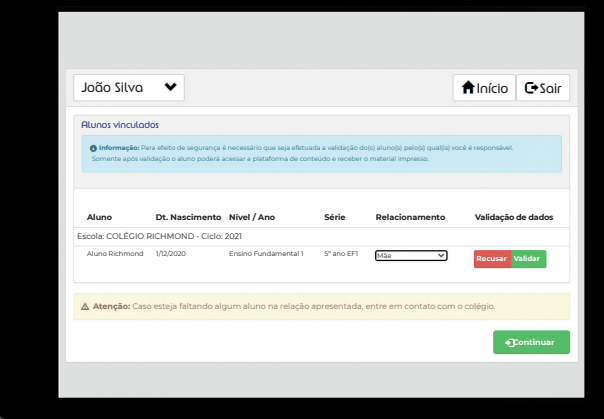

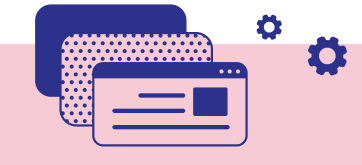

### **Valide os alunos sob sua**

**responsabilidade:** Verifique todos os dados do aluno; se estiverem corretos, no campo **"Relacionamento"**  selecione a opção que se encaixa e clique no botão **"Validado"**. Em seguida, clique em **"Continuar"**.

**Importante:** Caso exista alguma divergência, marque a opção **"Recusar aluno"** e informe o motivo. Aguarde o e-mail com as correções necessárias para novo acesso. Concluída essa etapa, o aluno passa a ser considerado devidamente regularizado e uma nova validação poderá ser feita.

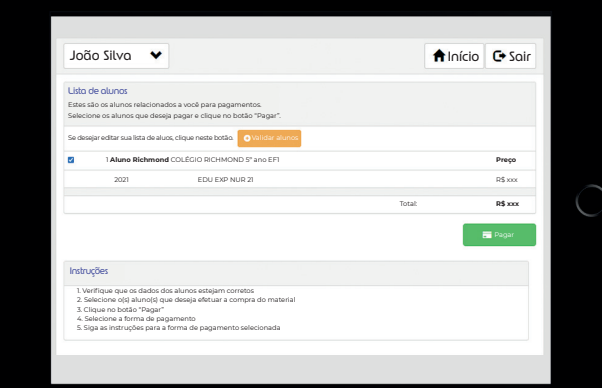

Preencha ou selecione os dados para faturamento

> Sea (26860) João Rua Angélica, 10 Residencial José Bonifácio, SÃO PAULO CEP 08255210 26860908041

Nome: Endereço:

João Silva

Nome:

Editar

Dados pessoais Dados de faturamento

João Silva Número de celular: (00)00000-000 email:<br>Email: sinev88785@pickybuys

## **5º PASSO**

### **Efetue o pagamento:**

Agora, você irá verificar todos os alunos que estão vinculados ao CPF de dados do faturamento. Se tudo estiver correto você irá clicar no botão **"Pagar"**.

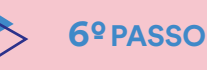

**Dados de faturamento:**  Nesta etapa, você irá validar os dados pessoais e dados de faturamento.

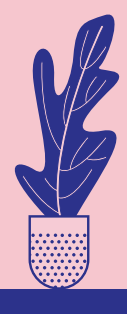

Depois de realizar o pagamento, as notas fiscais serão enviadas via e-mail e NÃO SERÁ MAIS POSSÍVEL alterar os dados para este ciclo.

Início Sair

 $\checkmark$ 

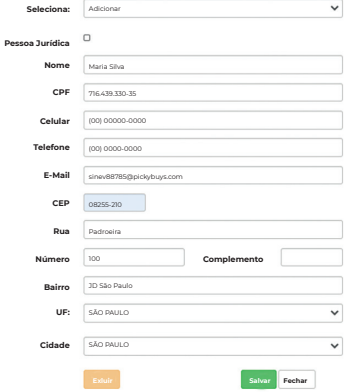

Incluir dados de faturamento

Selecione um registro para editar ou "Incluir" para preencher os dados.

 $\bullet$ 

 $\bullet$  $\mathbf{v}_{\text{max}}$ 

> **Importante: Caso** tenha selecionado faturar em outro endereço, os dados de faturamento vão aparecer no nome do responsável no qual você incluiu.

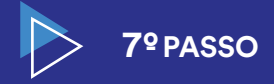

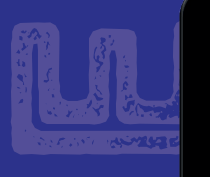

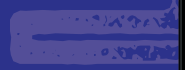

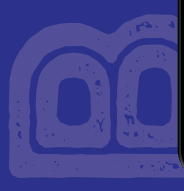

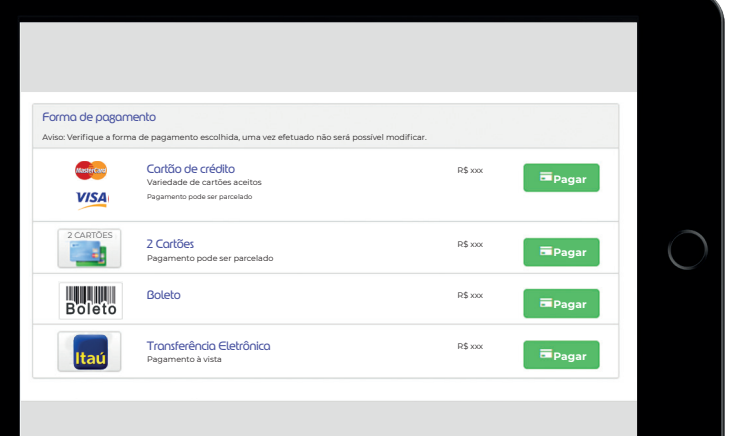

e clique em **"Continuar"**.

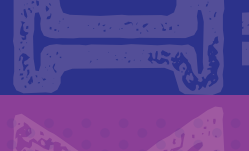

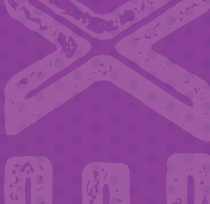

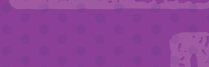

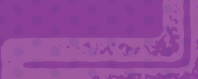

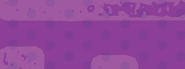

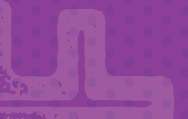

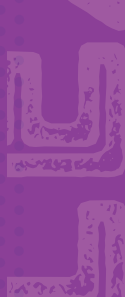

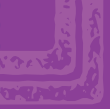

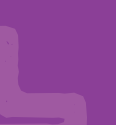

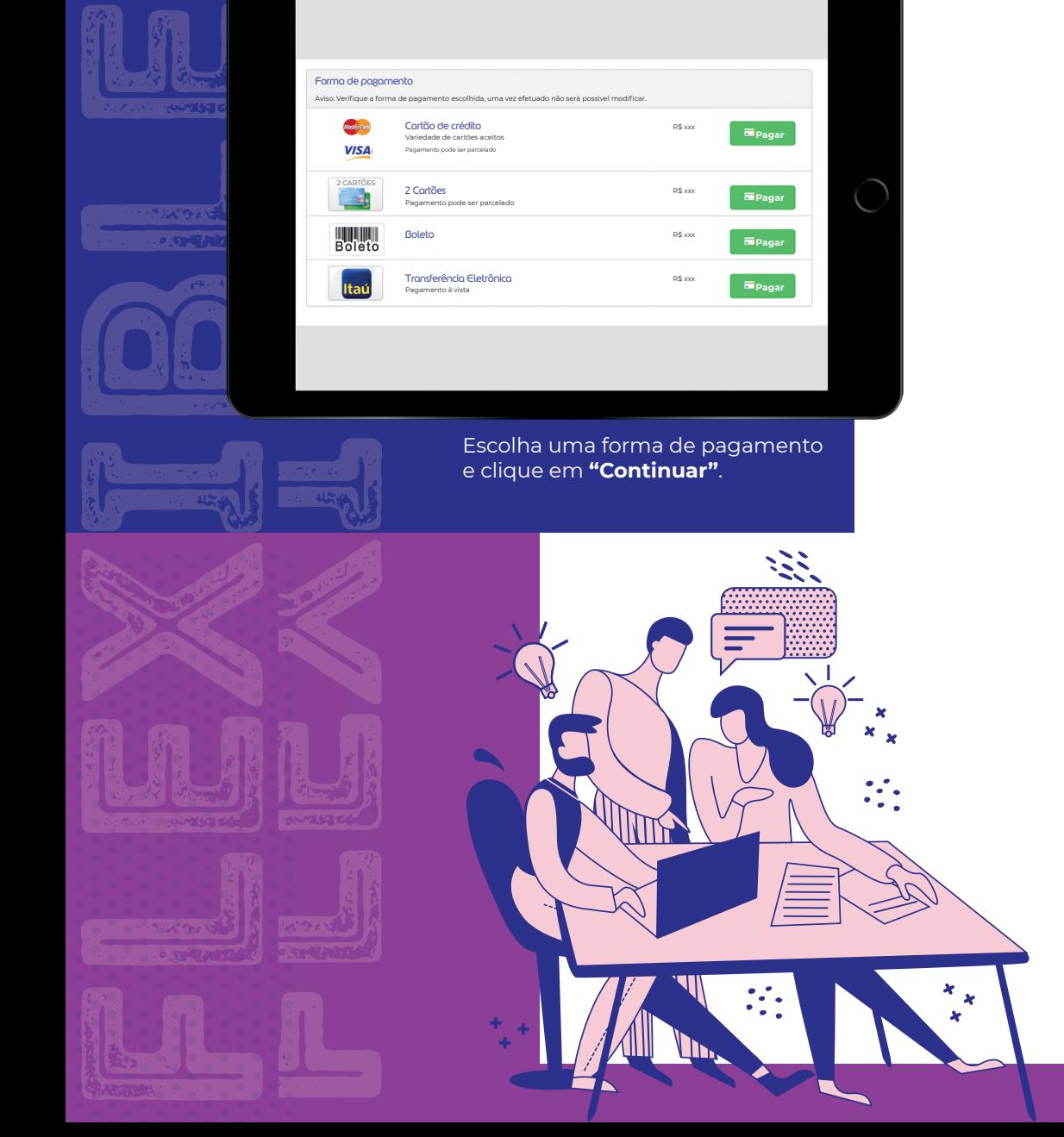

# **Formas de pagamento**

## **E** CARTÃO DE CRÉDITO

Pagamentos realizados até 31/01/2021 poderão ser parcelados em até 10x sem juros. A partir de fevereiro, o número de parcelas será reduzido progressivamente até o mês de outubro, quando ficará uma 1x sem juros.

Para sua conveniência, será possível utilizar até dois cartões de crédito para pagamento.

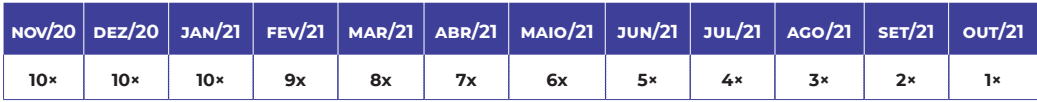

As compras realizadas à vista entre novembro e dezembro terão o desconto mencionado abaixo.

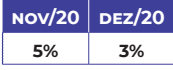

### **transferência eletrônica em parcela única**

As compras realizadas entre novembro e dezembro terão o desconto mencionado abaixo.

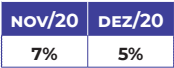

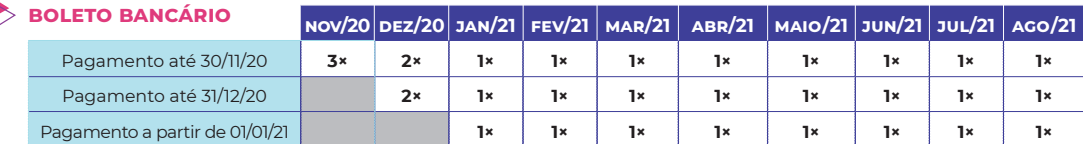

Pagamentos realizados até 31/12/20 poderão ser divididos em duas parcelas. A partir de 1/1/21, o boleto bancário será somente à vista. As compras realizadas à vista entre novembro e dezembro terão o desconto mencionado abaixo.

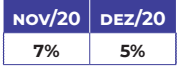

**Importante:** Ao realizar o pagamento e com a confirmação da compra, você irá gerar o "Voucher/comprovante pagamento" para apresentar no colégio, assim, poderá retirar o material conforme o segmento que o aluno está matriculado para o Ciclo de 2021.